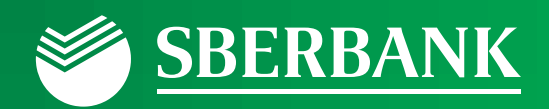

# Sberbank Online Banking

...get through it with ease

Switching to New Authentication Method (Verification Codes) in Original Sberbank Online Banking

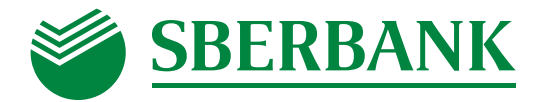

# CONTENT:

- 1. **Before** Switching Token-Based or Certificate-Based Authentication
- 2. **After** Switching Code-Based Authentication

# **Before Switching – Token-Based or Certificate-Based Authentication**

#### You are invited to switch your authentication method.

1. Go to the home page of original internet banking – Sberbank Online Banking.

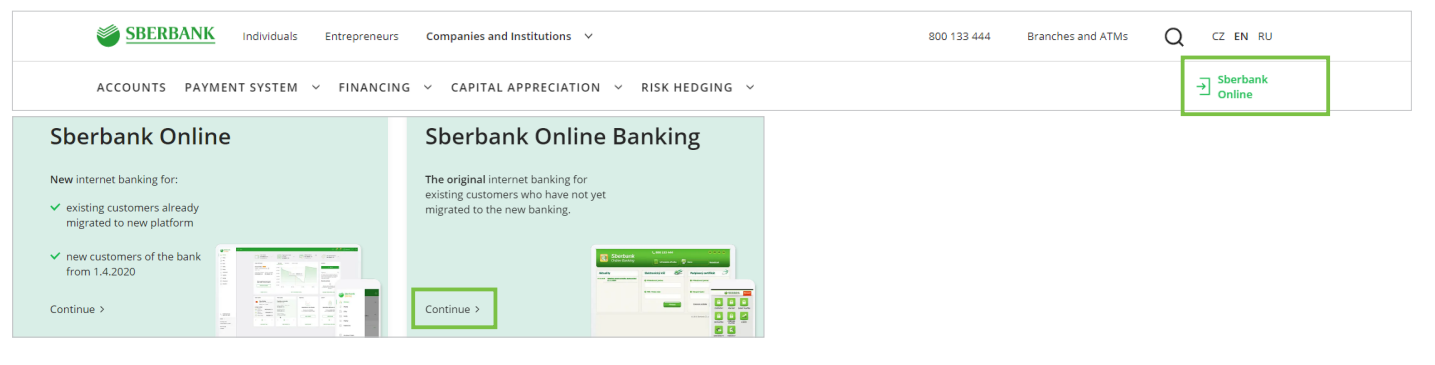

2. **Select your current authentication method (electronic key / signing certificate)** before logging in.

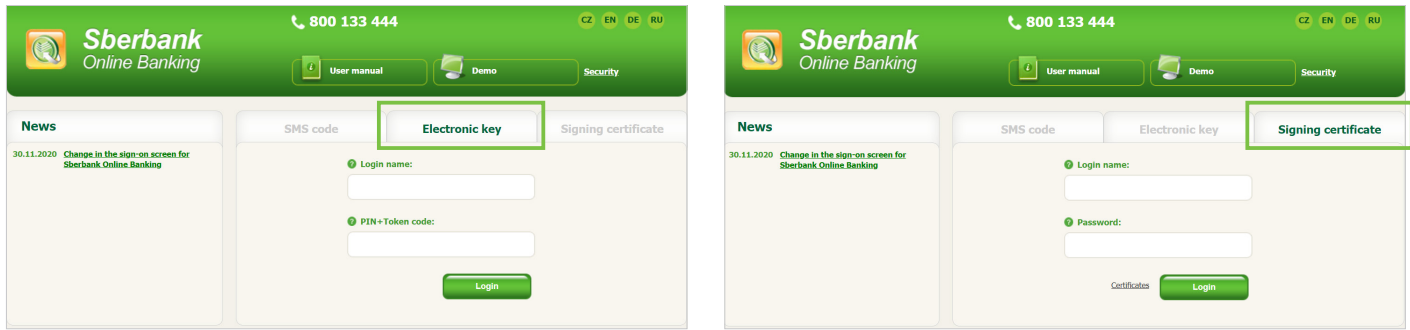

- 3. Log in as usual.
	- a. If you have selected **electronic key**, enter your login name in the first field and the combination of your PIN and token code in the second field.
	- b. If you have selected **signing certificate**, enter your login name and password.

#### 4. Activate the new authentication method.

a. **Enter your mobile phone number.** If you use a foreign mobile phone number to log in, change the default country code +420 by entering your country code.

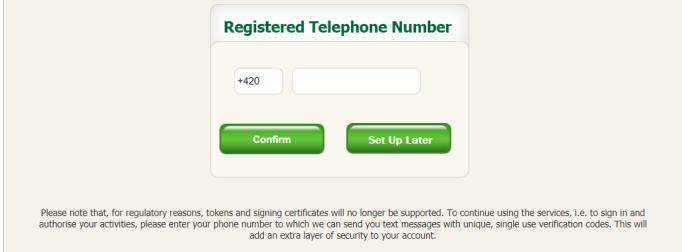

- b. Once you receive the **verification code sent to your mobile phone, enter it to complete the process of switching** from the token-/certificate-based authentication to the code-based authentication. **From now on, you will only use a verification code sent to your mobile phone to log in.** Tokens/certificates can no longer be used to log in.
- 5. If you have entered the correct login details, you will be logged into internet banking.

**Your login name, PIN and password remain unchanged after you switch to the code-based authentication method.** 

# **Sberbank Online Banking ... GET THROUGH IT WITH EASE**

# **After Switching – Code-Based Authentication**

1. Go to the home page of original internet banking – Sberbank Online Banking.

![](_page_2_Picture_2.jpeg)

2. **Select "SMS Code"** before logging in.

![](_page_2_Picture_127.jpeg)

- 3. **Enter your login name and PIN** to log in.
	- a. If you were originally using the token to log in, your login name and PIN are the same.
	- b. If you were originally using the signing certificate to log in, your login name is the same; your password has been replaced with the new PIN you have chosen during the switching process.
- 4. Click **"Next"**.
- 5. Enter the **one-time verification code sent to your mobile phone** and click **"Next"**.
- 6. If you have entered the correct login details, you will be logged into internet banking.

![](_page_2_Picture_11.jpeg)

### Payment/Request Authorisation

- From now on, you will authenticate your payments or requests using a **one-time verification code sent to your mobile phone and your current PIN**.
- If you do not receive the verification code or if the verification code has expired, you can generate a new verification code by clicking the link "Did not receive verification code? Resend code" located right under the field to enter the Verification Code. If you do not receive the verification code after several attempts, follow the instructions available at https://www. sberbank.cz/cs-cz/psd2/sca/sob-smart-banking.

![](_page_2_Picture_128.jpeg)

# **Sberbank Online Banking ... GET THROUGH IT WITH EASE**